# **Table of contents**

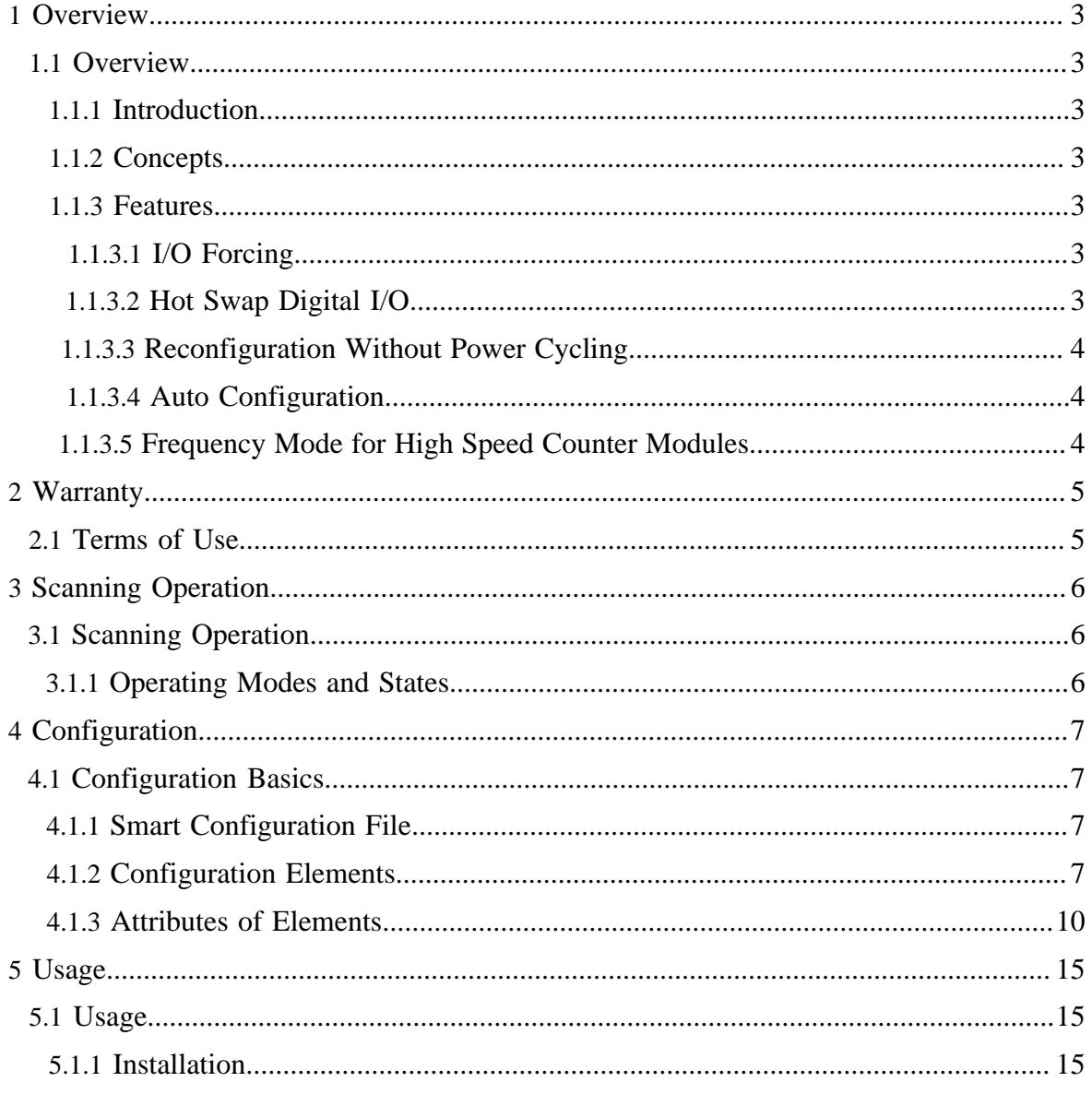

Copyright © 2010 SoftPLC Corporation. All rights reserved.

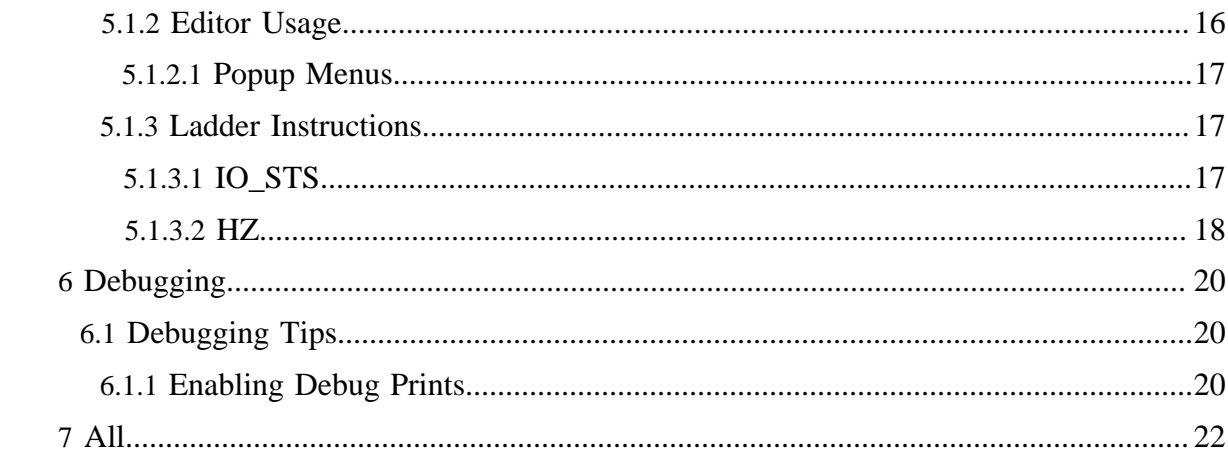

# <span id="page-2-0"></span>**1 Overview**

# <span id="page-2-1"></span>**1.1 Overview**

# <span id="page-2-2"></span>**1.1.1 Introduction**

The **Smart CPU** is a very flexible, communications rich, cost effective platform for driving SoftPLC Corporation's [Tealware I/O](http://softplc.com/iomods.php) architecture while running the [SoftPLC runtime](http://softplc.com/splcdata.php)  software or I/O adapter software. This document explains how to configure the I/O driver for the Tealware I/O when attached to a Smart CPU running the runtime software. A driver under the SoftPLC runtime is called a TOPDOC Loadable Module **(TLM)** . There can be several TLMs running concurrently under the runtime. This particular TLM is written in C ++ and implements a capable architecture which can manage up to 3072 digital I/O points attached to a single CPU. (Remember that the runtime can have other kinds of TLMs driving other kinds of I/O concurrently also.) This document describes the installation, usage, and functionality of the Smart TLM.

The Smart TLM may be used to monitor and control up to 12 racks of Tealware I/O modules. A rack may have 4, 6, or 8 I/O module slots in it. Alternatively, there is also a 3 slot backplane that can be attached directly to the CPU to control 3 I/O modules.

## <span id="page-2-3"></span>**1.1.2 Concepts**

The SoftPLC runtime software supports TLMs, which are shared library extensions to SoftPLC. A TLM may be loaded either as a **DRIVER** or as a **MODULE**. The difference between a DRIVER and a MODULE is that a DRIVER is called once per SoftPLC scan, and optionally an additional number of times per scan. A MODULE is only called when the control program decides to call it and not as an inherent part of the scan. TLMs are made known to SoftPLC in the MODULES.LST file which may be edited by TOPDOC NexGen by traversing to: PLC | Modules.

## <span id="page-2-4"></span>**1.1.3 Features**

## <span id="page-2-5"></span>**1.1.3.1 I/O Forcing**

The TLM supports input and output forcing on I/O that are digital.

## <span id="page-2-6"></span>**1.1.3.2 Hot Swap Digital I/O**

Digital I/O modules may be replaced under power with a module of the same kind.

#### <span id="page-3-0"></span>**1.1.3.3 Reconfiguration Without Power Cycling**

The TLM will re-read its configuration file on any PROGRAM mode to PROGRAM mode transition.

#### <span id="page-3-1"></span>**1.1.3.4 Auto Configuration**

The TLM will automatically detect all I/O modules present if the configuration file is not present, and create a new configuration file.

## <span id="page-3-2"></span>**1.1.3.5 Frequency Mode for High Speed Counter Modules**

The HSC11 module is a high speed counter module which normally only counts. This TLM can work with that module to measure frequency of a digital pulse train.

# <span id="page-4-0"></span>**2 Warranty**

# <span id="page-4-1"></span>**2.1 Terms of Use**

Because of the variety of uses of the information described in this manual, the users of, and those responsible for applying this information must satisfy themselves as to the acceptability of each application and use of the information. In no event will SoftPLC Corporation be responsible or liable for its use, nor for any infringements of patents or other rights of third parties which may result from its use.

SOFTPLC CORPORATION MAKES NO REPRESENTATIONS OR WARRANTIES WITH RESPECT TO THE CONTENTS HEREOF AND SPECIFICALLY DISCLAIMS ANY IMPLIED WARRANTIES OF MERCHANTABILITY OR FITNESS FOR ANY PARTICULAR PURPOSE.

SoftPLC Corporation reserves the right to change product specifications at any time without notice. No part of this document may be reproduced by any means, nor translated, nor transmitted to any magnetic medium without the written consent of SoftPLC Corporation.

SoftPLC, and TOPDOC are registered trademarks of SoftPLC Corporation.

© Copyright 2010 SoftPLC Corporation ALL RIGHTS RESERVED

First Printing: August, 2010 Latest Printing: August, 2010

SoftPLC Corporation 25603 Red Brangus Drive Spicewood, Texas 78669 USA Telephone: 1-800-SoftPLC Fax: 512/264-8399 URL:<http://softplc.com> Email: support@softplc.com

# <span id="page-5-0"></span>**3 Scanning Operation**

# <span id="page-5-1"></span>**3.1 Scanning Operation**

# <span id="page-5-2"></span>**3.1.1 Operating Modes and States**

The SoftPLC runtime engine is always in one of the following states, called Operating Modes.

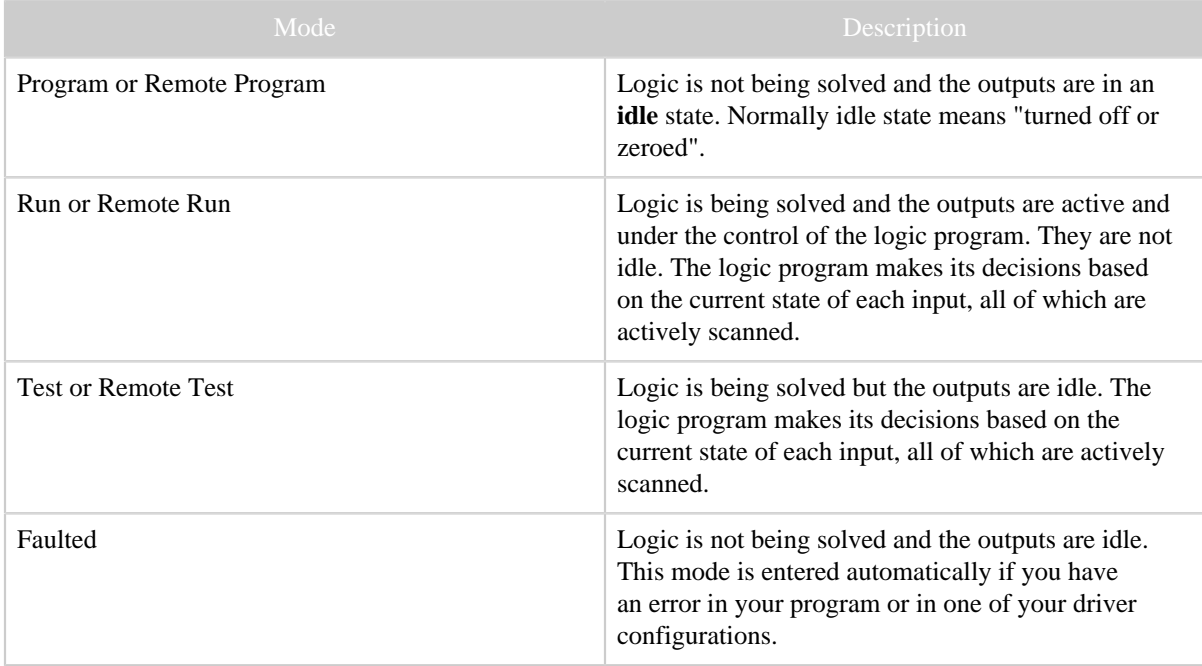

Table 1: SoftPLC Operating Modes

# <span id="page-6-0"></span>**4 Configuration**

# <span id="page-6-1"></span>**4.1 Configuration Basics**

## <span id="page-6-2"></span>**4.1.1 Smart Configuration File**

The configuration file is a XML text file and is best edited with the dedicated editor built into TOPDOC NexGen, but may also be edited with any text editor.

# <span id="page-6-3"></span>**4.1.2 Configuration Elements**

This TLM is configured using a special configuration editor which is built into TOPDOC NexGen. The configuration file is XML text, is hierarchical with the following XML eelements. Elements are listed below with one of the following characters appended. The appendage is used to indicate howmany times the element may occur in any given context. The appended character and its meaning is as follows:

- ? Question Mark => Optional (zero or one)
- $*$  Asterisk  $\Rightarrow$  Zero or more
- $\bullet$  + Plus Sign => One or more
- None (no suffix)  $\Rightarrow$  exactly once

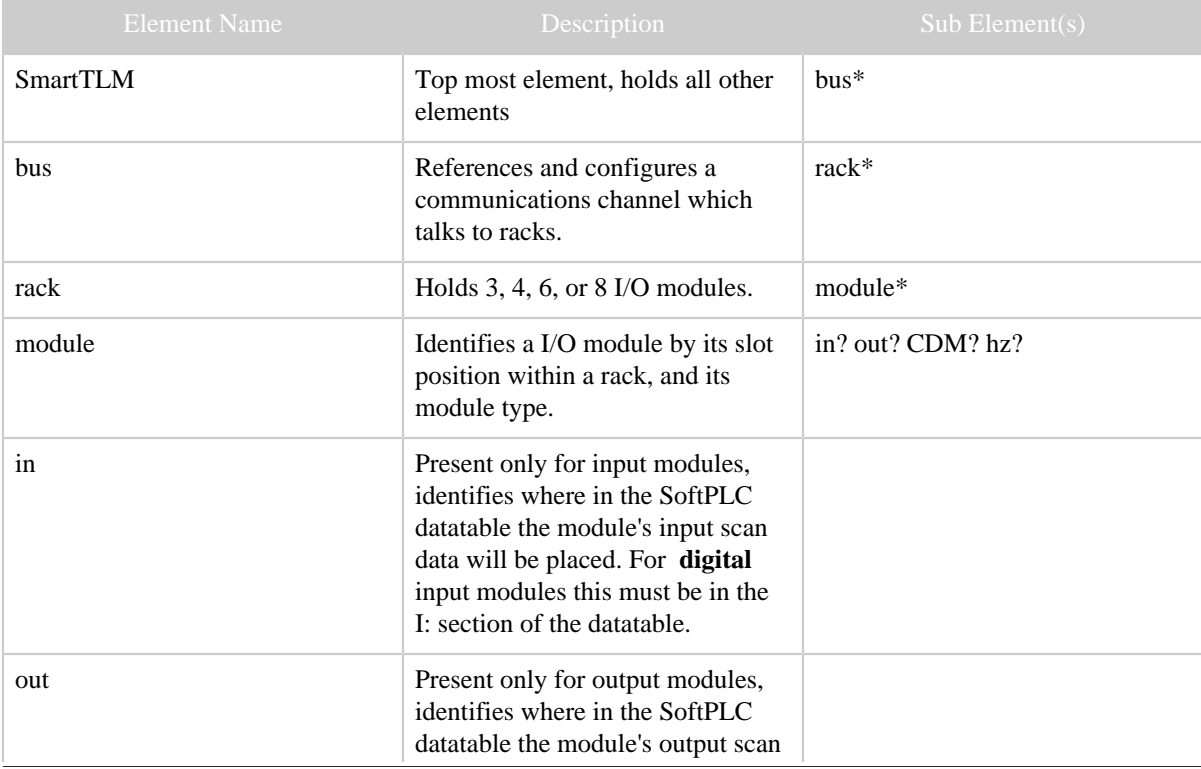

Copyright © 2010 SoftPLC Corporation. All rights reserved. Page 7

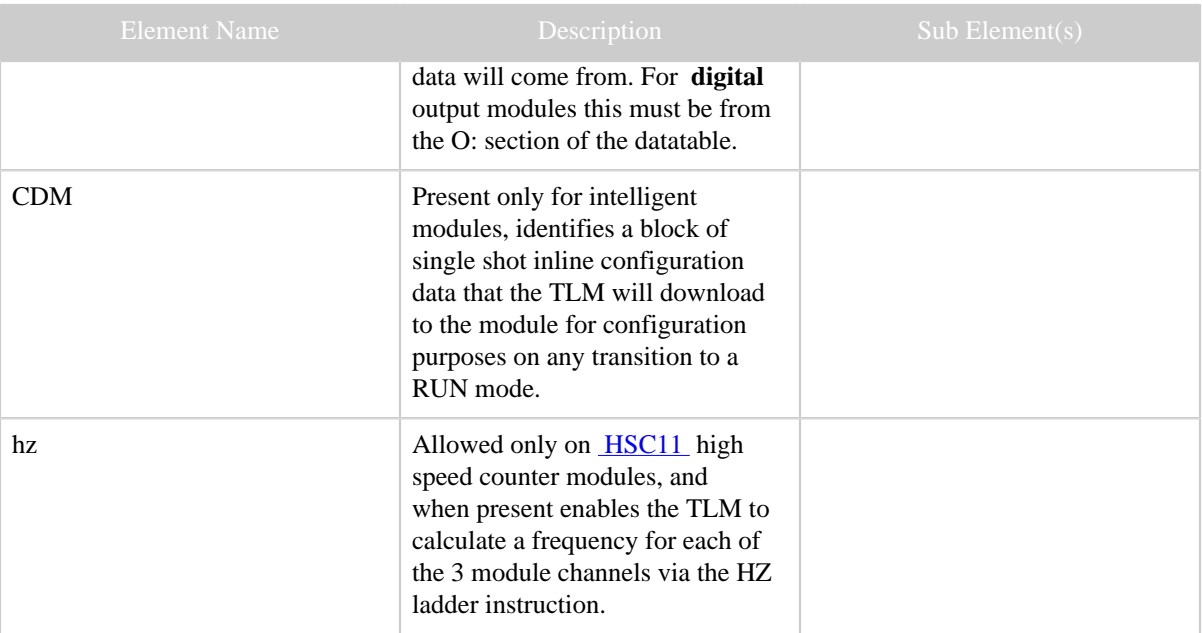

Table 1: Elements and their Allowed Sub-Elements

Note:

When using NexGen to edit the configuration file, its TLM specific configuration editor takes care of enforcing the rules of the configuration file.

Here is a sample screen from the configuration editor showing a few of the elements from the above table. Notice how they are arranged hierarchically and that each element can "contain" other elements. (The rules of containment are given in the table Elements and their Allowed Sub-Elements.)

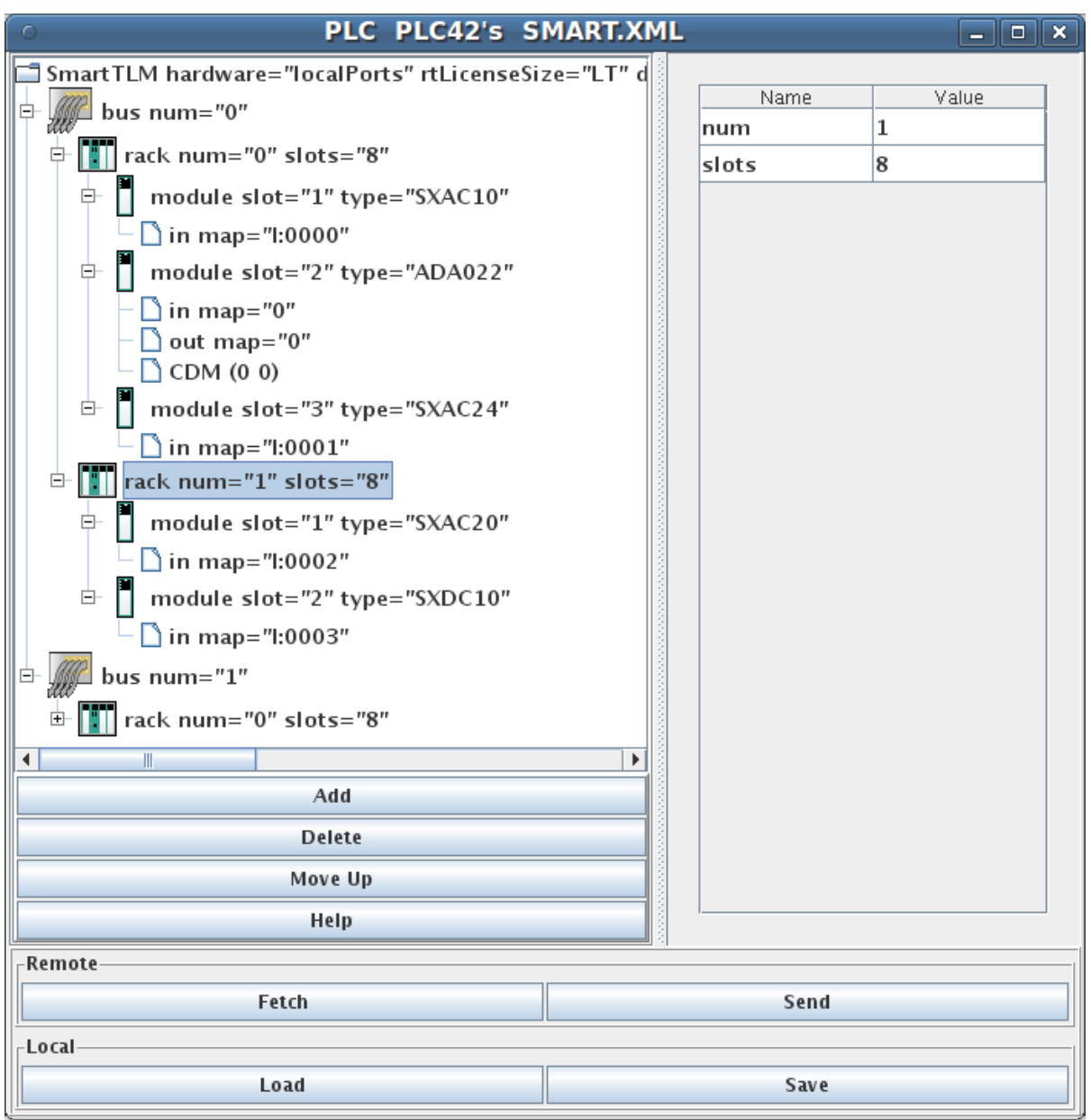

In the above panel, the element name is at the far left of each tree row. To the right of the element name, still within the tree row, is a list of **attributes**. That element's attributes are elaborated on within the table at the far right of the panel. That table is dynamic (depends on the selected element), and has one row for each attribute. The following section has a table listing all the allowed attributes for each element type.

# <span id="page-9-0"></span>**4.1.3 Attributes of Elements**

The table below gives the allowed **XML attributes** which may be attached to each **XML element** in the configuration file. Only these attributes may be attached to the corresponding element.

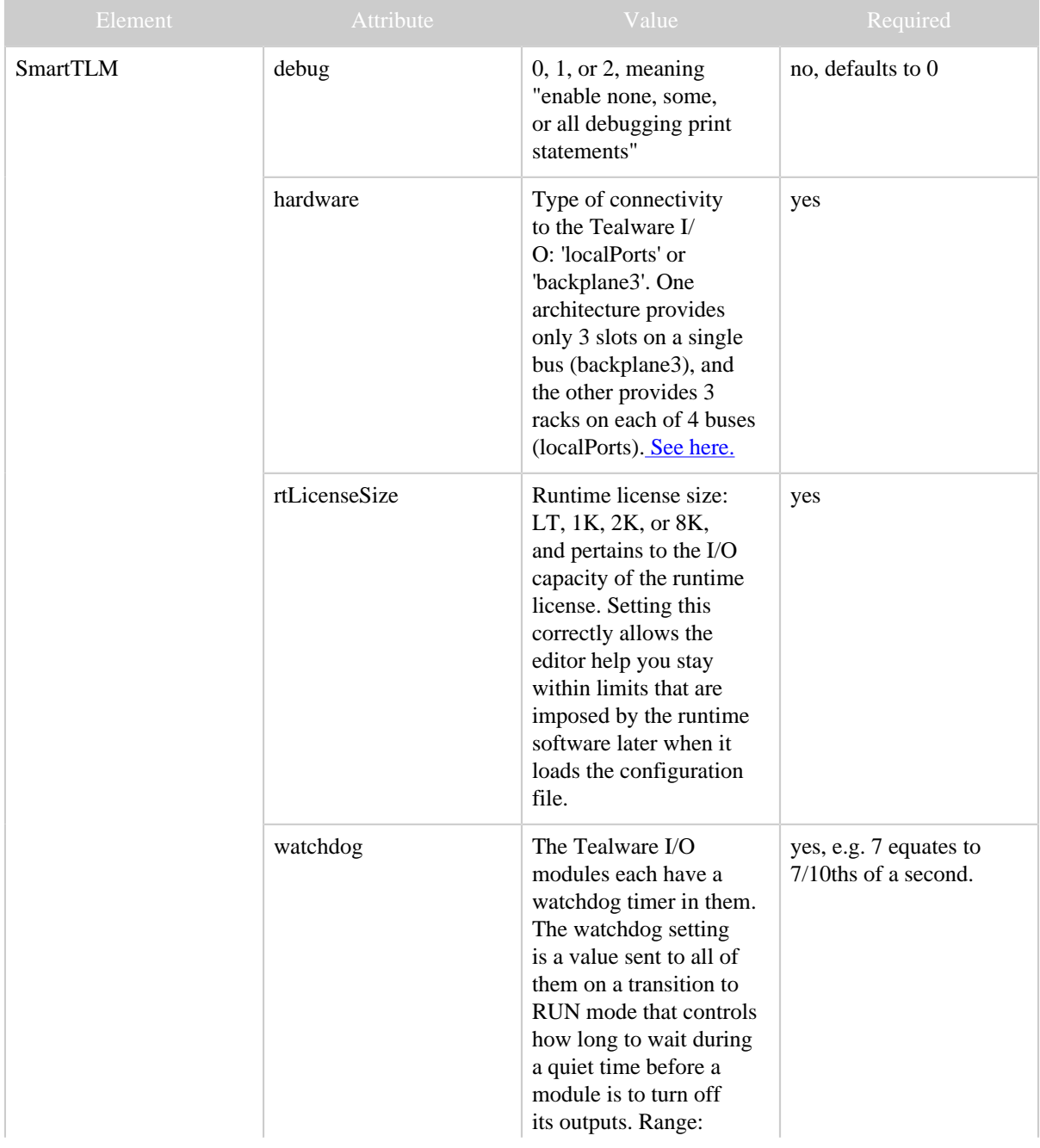

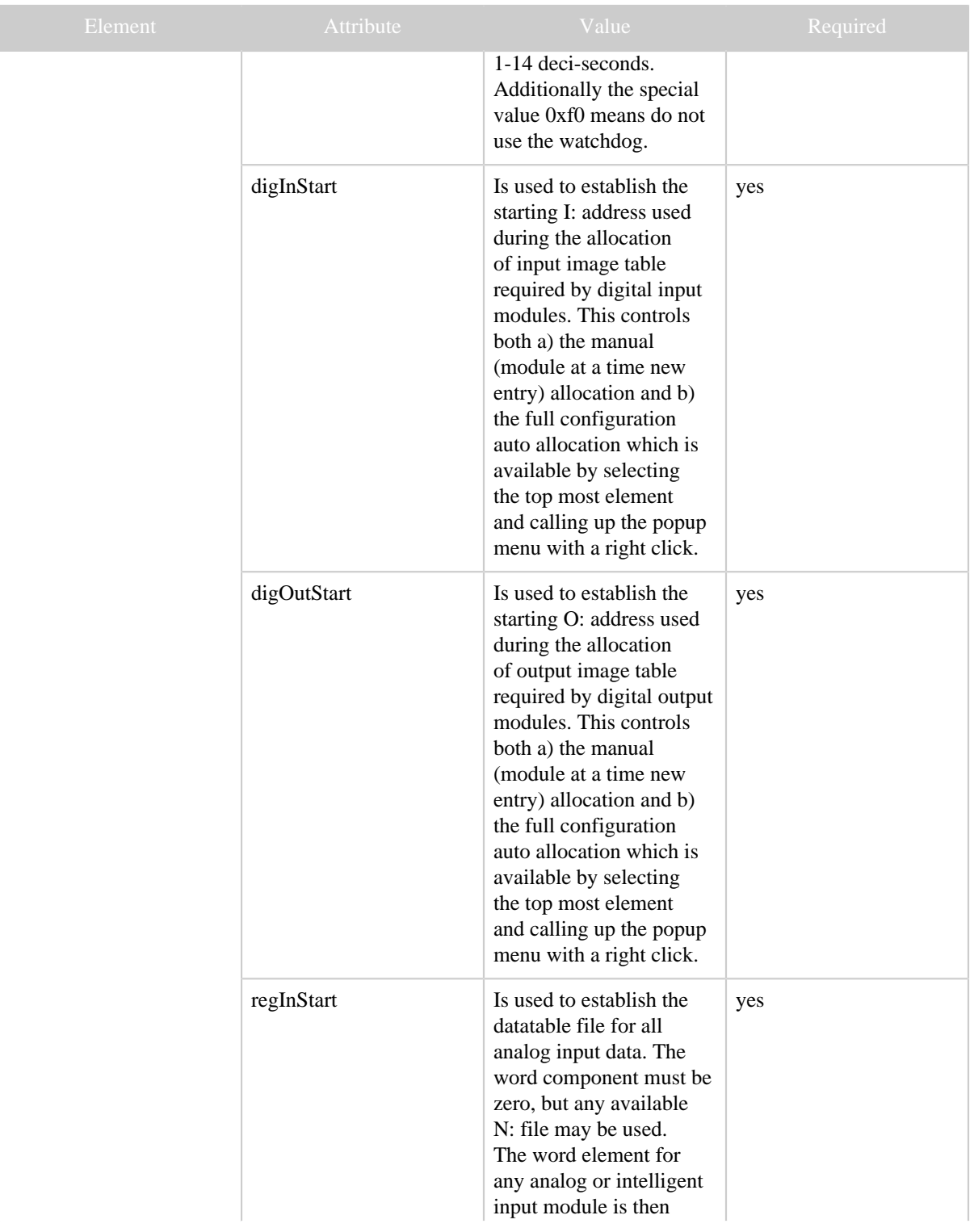

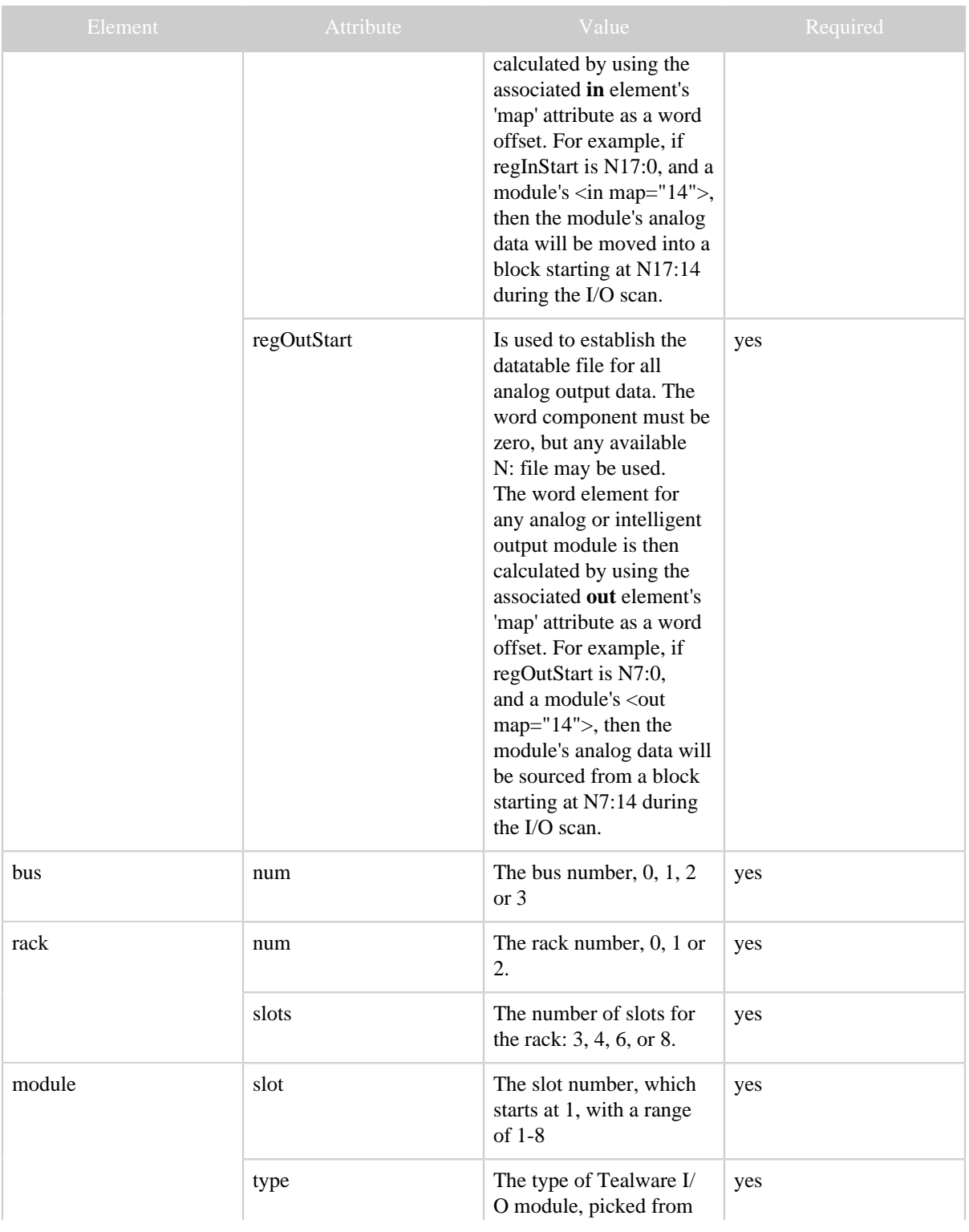

Copyright © 2010 SoftPLC Corporation. All rights reserved. Page 12

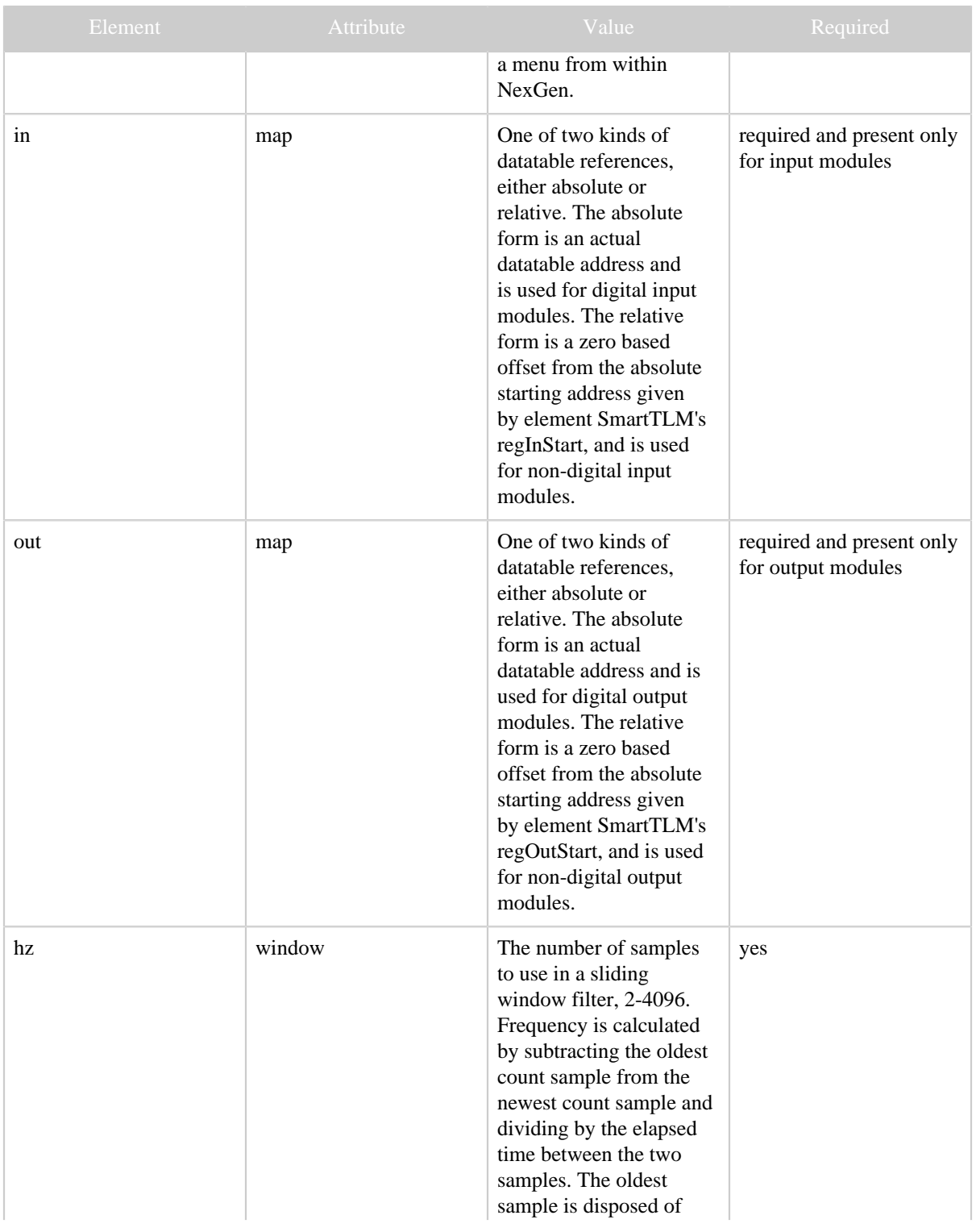

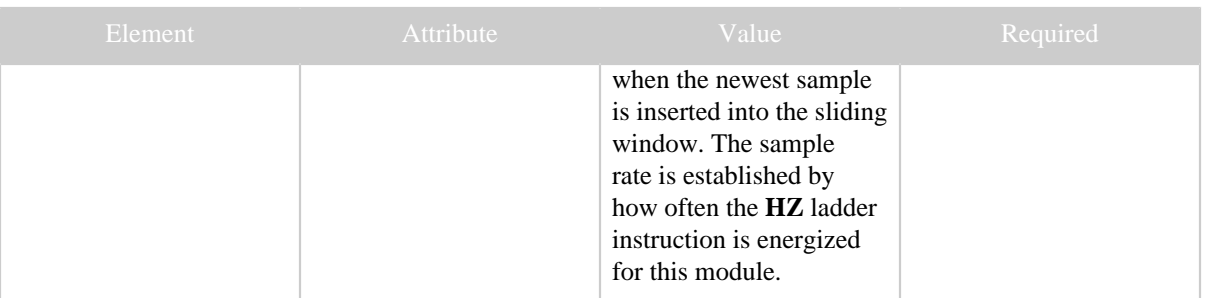

# <span id="page-14-0"></span>**5 Usage**

# <span id="page-14-1"></span>**5.1 Usage**

# <span id="page-14-2"></span>**5.1.1 Installation**

The TLM is named smart.tlm.so and is found as part of the standard SoftPLC 4.x installation in the /SoftPLC/tlm directory. To use it you merely have to enable it in NexGen's PLC | MODULES editor. Then you must edit the XML file SMART.XML which is the TLM's configuration file. There is an application specific editor for this SMART.XML file within NexGen. It is easy to edit the configuration file from the PLC | MODULES editor. Simply click on the *Configure* button after selecting and enabling *Use* in the same row as the SMART TLM.

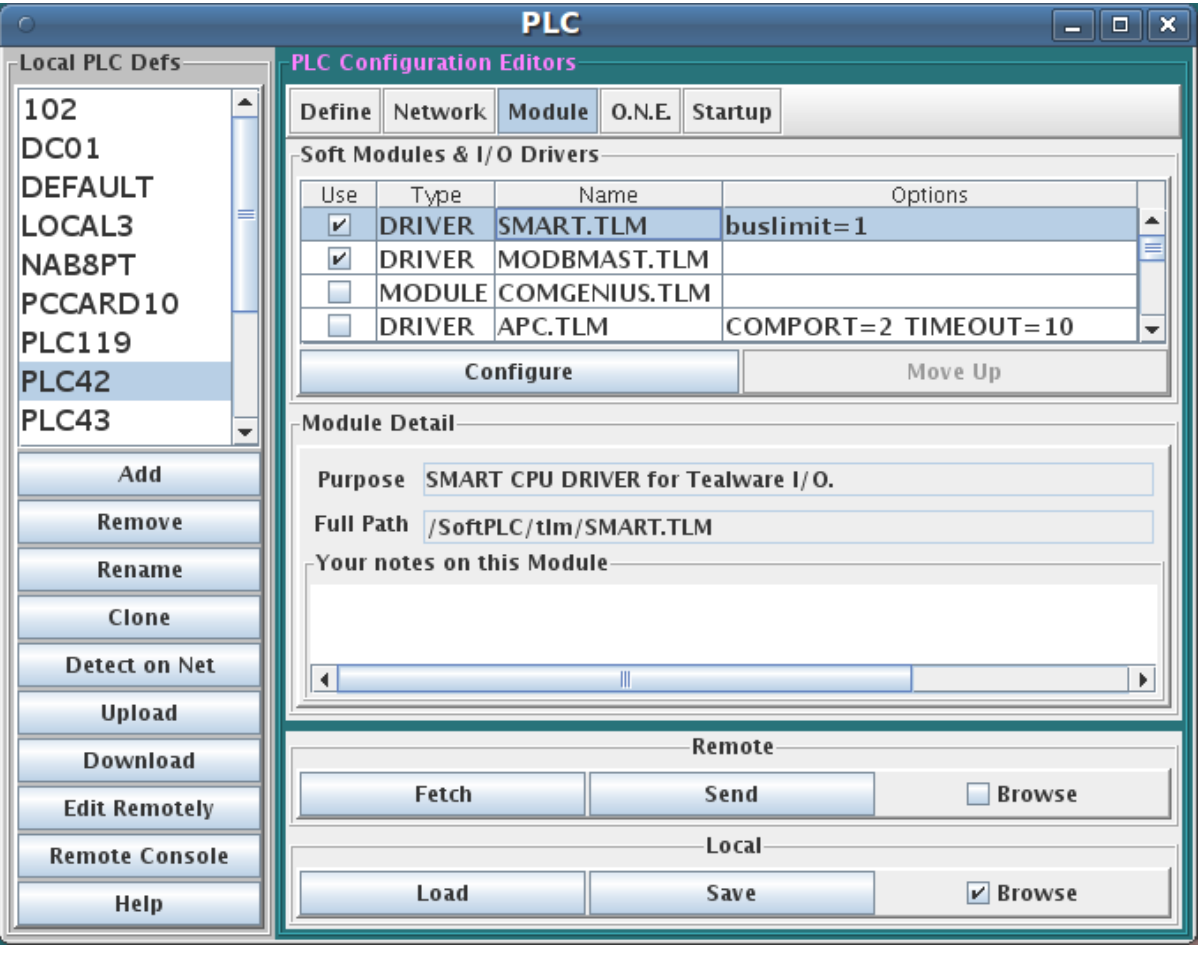

# <span id="page-15-0"></span>**5.1.2 Editor Usage**

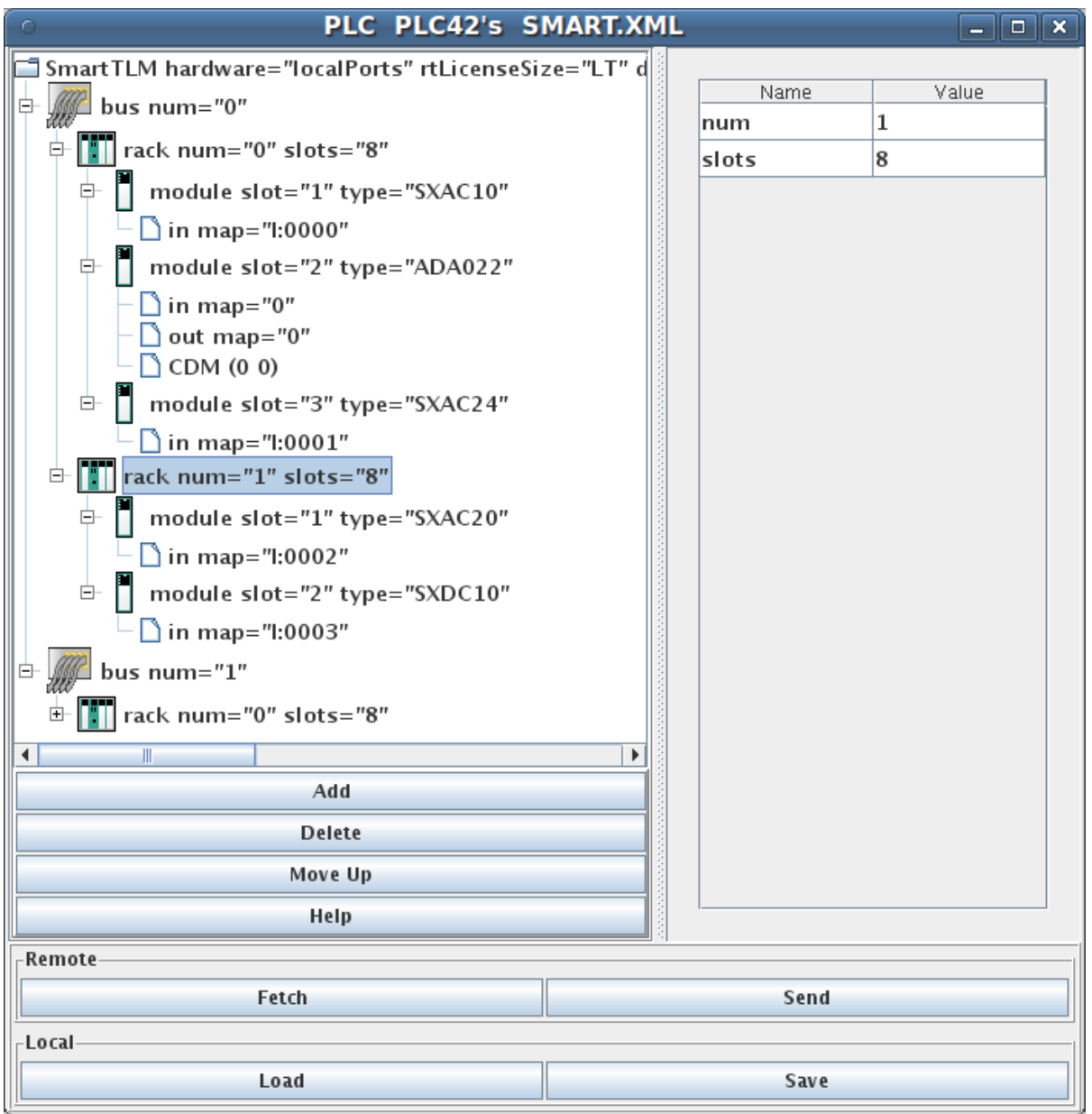

*Add* button will insert a new element within the selected element. First select the element you wish to insert into.

*Delete* button will deleted the selected element. It is only enabled when you are allowed to delete the selected element.

*Move Up* button will move the selected element up in the current containment list.

Copyright © 2010 SoftPLC Corporation. All rights reserved. Page 16

*Fetch, Send, Load, and Save* all have the same meaning as they do in the NexGen Module editor. You can see the helpfile for that editor by going to that editor and clicking on Help.

Use *Send* to transfer the configuration down to the SoftPLC. The next step is to cycle power on the SoftPLC for the changes to take place. As an alternative to cycling power, you may enter "Remote Program" mode using NexGen, then select "Remote Program" a second time. This psuedo transition from Remote Program to Remote Program is a signal to the TLM that it should reload its configuration file. This way you can reconfigure without cycling power, although it does require you enter "Remote Program" mode (twice!).

# <span id="page-16-0"></span>**5.1.2.1 Popup Menus**

There are a number of right click invoked popup menu choices that are available when there is a tree row selected.

One such choice that comes available when the top most element is selected, is called **Delete Configuration on Smart** . This choice will attempt to delete the SMART.XML file within the associated actual SoftPLC CPU. When that file is missing at the time of power up, then the TLM will automatically create one using a module detection scan loop through each rack and slot.

Another helpful menu choice **Re-allocate All Datatable Addresses** , which will change the in and out map attributes in an ascending sequence with no gaps.

There are other menu choices to sort slots or racks or buses, should you wish to renumber them manually, then have the menu option sort them into order again.

## <span id="page-16-1"></span>**5.1.3 Ladder Instructions**

This TLM implements a number of ladder instructions, one of communications health monitoring, another for talking to an HSC11 module in a special frequency measurement mode, and still others to transfer blocks of data to specialty I/O modules on demand.

# <span id="page-16-2"></span>**5.1.3.1 IO\_STS**

This instruction can be used to monitor the health of the communications to each and every I/O module within a local Tealware bus. You can program one of these instructions for each Tealware local bus that you have. It returns 4 words which are bitmapped with individual module status information for each slot on that bus. The first 24 bits of the word block are mapped to the 24 slots on the bus (3 racks x 8 slots max per rack), starting with the first 8 slots available to rack 0, then the next 8 slots for rack 1, followed by the last 8 slots for rack 2. Bits are allocated starting from bit 0 in the first word and continue into the least significant 8 bits of the 2nd word. The 3rd and 4th words are not used at this time but will be set to zeros.

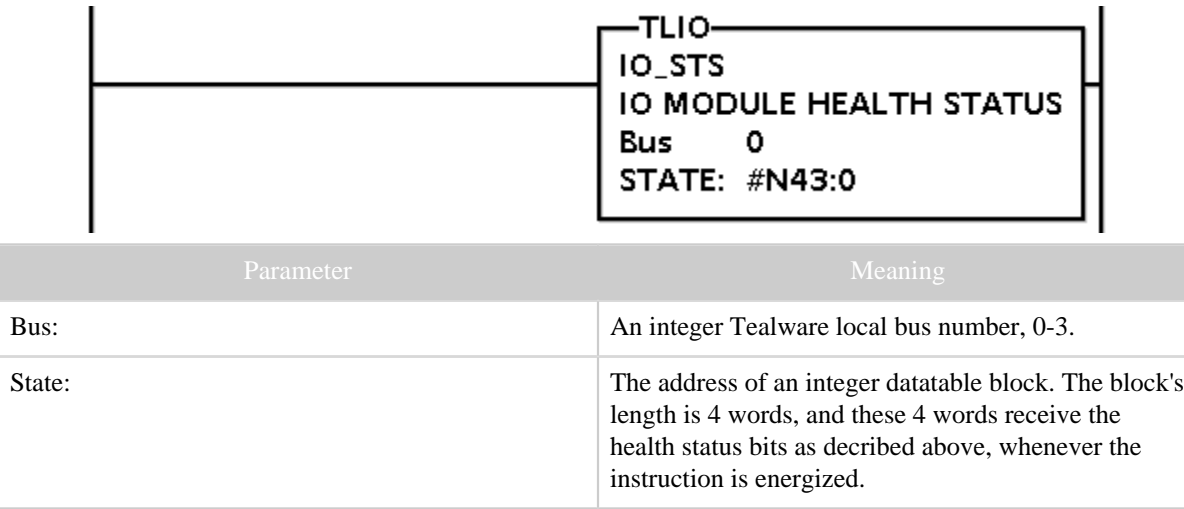

Table 1: Instruction Parameters

#### <span id="page-17-0"></span>**5.1.3.2 HZ**

This instruction is only helpful when you have an **HSC11** module and want to get frequency from it. The module maintains counts, not frequency, but with this instruction accurate timing information is applied to the counts to calculate frequency. To use this instruction, each of the module's 3 high speed counter channels must be put into the "continuous count up" mode. This instruction will convert each of those 3 increasing counts into a separate frequency, 3 separate frequencies per module. It is not possible to use less than all 3 channels on any given HSC11 in a non frequency mode. It is all or none.

To put each channel into the "continous count up" mode, it is a two step process. Firstly, the configuration file has to have a special XML element attached to it for any HSC11 module that you wish to operate in frequency mode. This will establish the continous count mode for all 3 channels on that module in software, but not the counting direction (up or down). The counting direction must be set by hardware separately for each channel by wiring a high signal to one of the channel's wiring terminals. Without this the frequencies will be negative.

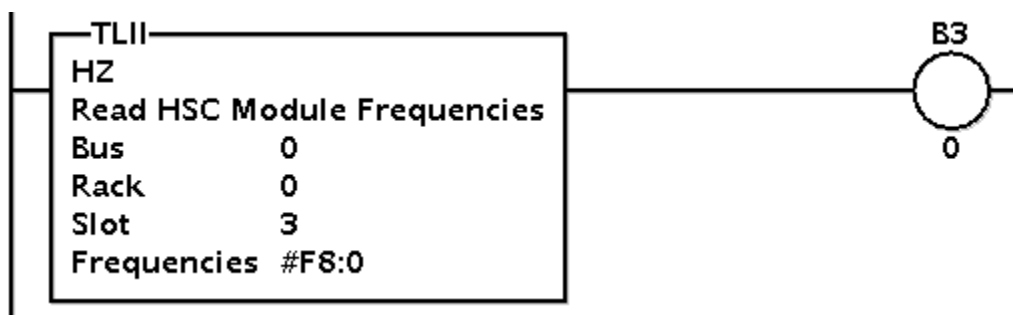

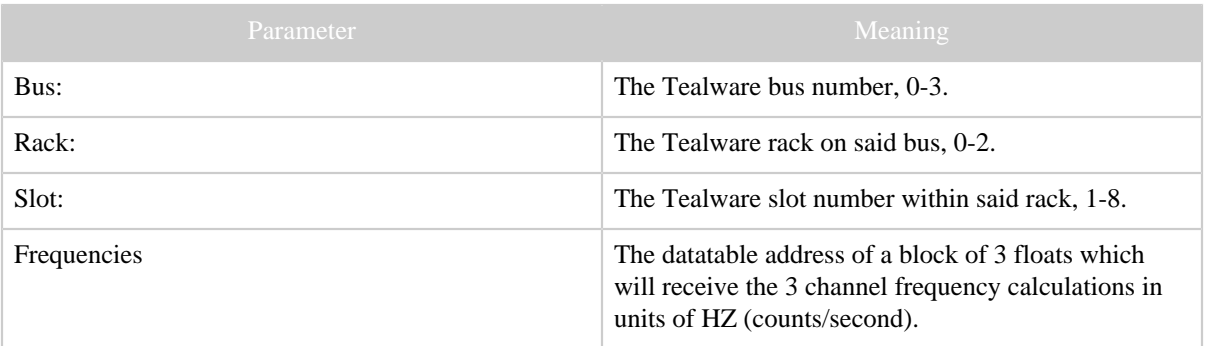

#### Table 1: Instruction Parameters

Energizing the instruction causes both a new set of samples to be stored into each of the 3 sliding windows, and also the calculations to be performed and returned. The instruction might not need be energized on every scan.

#### Note:

A channel's frequency is calculated by subtracting the oldest sliding window count sample from the newest (higher count) and dividing by the elapsed time between the two. This is an average over the sliding window. By using only these two points the calculation is fast and allows dividing by a larger delta time, leading to less signal noise. The sliding window average is a digital filter, and you have the tuning knobs to control how it works based on a) the window size and b) the rate at which you energize the instruction. This algorithm should work fine as long as the change in counts between oldest and newest samples does not exceed 2 billion.

For example, with a window size of 200, and the instruction energized every 100 msecs, this is a total span of time of 200 x  $\cdot$  1 sec = 20 secs. So the calculation (frequency measurement) would give you an average frequency across the last 20 seconds, but do so every 100 msecs. If the window size was reduced down to 40 samples, then 40 x  $\alpha$ . 1 sec = 4 seconds window width. If you wanted something even more responsive, say an average of the last 250 msecs, (a reasonable scenario in fluid flow metering application), and you had a program scan time of about 10 mescs, then you could set the window size at 250 and simply leave the instruction energized for every scan. Then  $25 \times 0.01$  seconds = 0.250 seconds sliding window time span.

# <span id="page-19-0"></span>**6 Debugging**

# <span id="page-19-1"></span>**6.1 Debugging Tips**

This section gives tips on debugging problems on the Modbus networks.

# <span id="page-19-2"></span>**6.1.1 Enabling Debug Prints**

In the configuration file there is the top most element **SmartTLM** and its attribute **debug** . The first several bits of this integer value enable various categories of print statements in the TLM. Remember a debug value of "0" means no debugging, and a debug value of -1 turns on all bits.

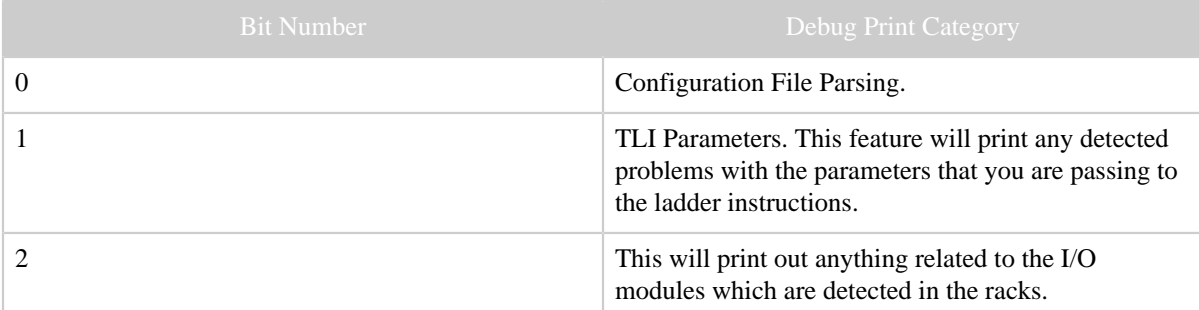

Table 1: Bit Mapped Debug Categories

On version 4.x SoftPLC, all process output from the SoftPLC runtime engine is normally directed to the syslog, because SoftPLC runs as a daemon normally. The syslog can be configured in a number of different ways, but the default uses a small RAM resident FIFO and eventually will run out of space and wrap back around on itself. Rather than reconfiguring the syslog, there is an easier way.

Following is a procedure to get the debugging output into a text file.

- 1. Log into SoftPLC using either a) PUTTY from Windows or b) using ssh from Linux or c) at the command prompt of the SoftPLC system.
- 2. Run this command:
	- # /etc/init.d/softplc.sh stop
- 3. Change into the /SoftPLC/run directory:
- # cd /SoftPLC/run
- 4. You can run SoftPLC from the command prompt now and redirect its output to an arbitrary file (named out.txt here). We put that file into the RAM disk which is anchored in the  $/\text{tmp directory}.$

# ./runsplc > /tmp/out.txt

- 5. Let this run for awhile, say  $5-60$  seconds, then press control-C. Now you have the output captured in file /tmp/out.txt, each debug print statment will be captured in that file.
- 6. You can look at the file using the program named "less". # less /tmp/out.txt Press ESC when done. You can also FTP this file up to your developement computer and look at it with a text editor.
- 7. You can make configuration file changes and Send them down to SoftPLC. Then merely repeat the part of this process starting at step 4 above.
- 8. When done, remember to set debug back to "0", then you can start SoftPLC as a daemon either by a) power cycling the box or b) doing the following:
	- # /etc/init.d/softplc.sh start

<span id="page-21-0"></span>**7 All**